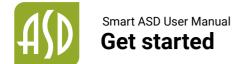

#### Android

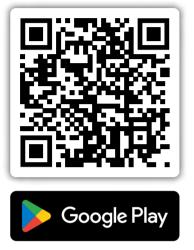

IOS

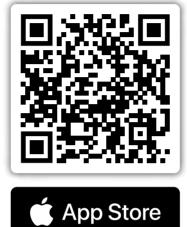

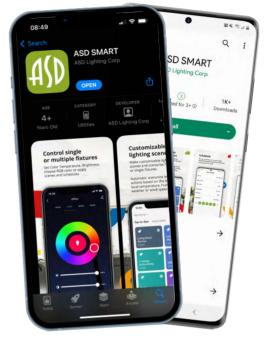

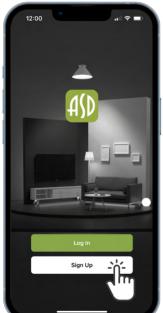

|   | 12:00                                                               |
|---|---------------------------------------------------------------------|
|   | Register                                                            |
|   | United States of America 🔍                                          |
|   | Email Address                                                       |
|   | I Agree with the <u>Privacy</u><br>Policy and <u>User Agreement</u> |
| L | Get Verification Code                                               |
| L |                                                                     |
| L |                                                                     |
| L |                                                                     |
|   | <b>∂ ○ ○</b>                                                        |
|   |                                                                     |

- Install the app on your mobile device and open it
- 2 Tap "Sign Up" to bring you to the registration page
- 3 Choose your region and enter your email address to register

You can also use a third party account at the bottom of the screen to register

- Enter your phone number/email and tap "Get Verification Code"
- Enter the verification code sent to your phone/email and go to the password settings page
- 6 Set your password as required and press "Done"

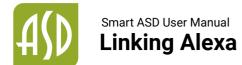

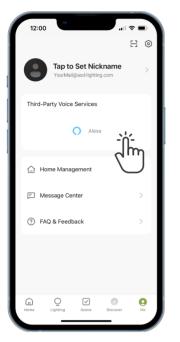

 Go to the "Me" tab, tap Alexa icon to start pairing

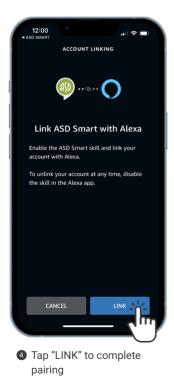

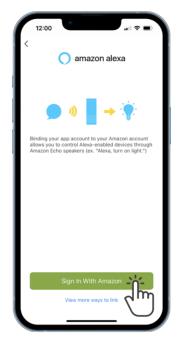

Confirm to pair your Alexa to the app

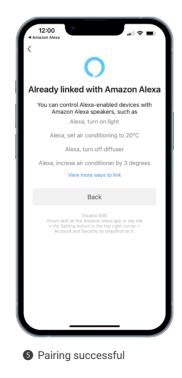

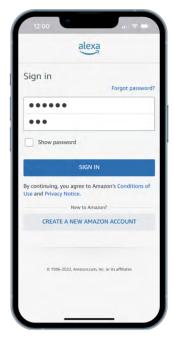

3 Log in with your Amazon account

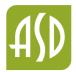

# Smart ASD User Manual Room management

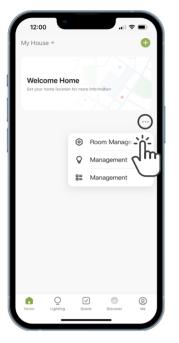

 Tap the menu at the "Home" tab to access Room Management

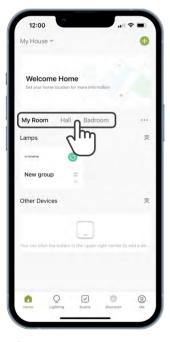

Switch between rooms by tapping their names in the "Home" Tab

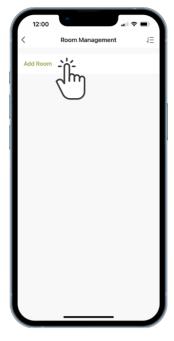

2 Add new room

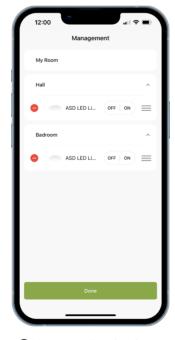

You can assign already added devices to rooms and adjust their order in the "Management" tab

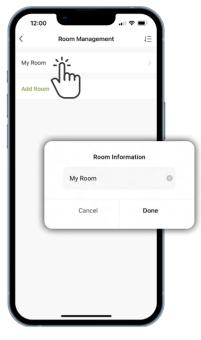

 Rename your room as needed

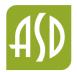

Smart ASD User Manual Add new device

| My House 🖛                            |                                                                            | 0               |
|---------------------------------------|----------------------------------------------------------------------------|-----------------|
|                                       | Add Device                                                                 | -'n-            |
| Welcome I<br>Set your home loc.       | Q Add new grd                                                              | Jm              |
|                                       |                                                                            | $\cup$          |
|                                       |                                                                            |                 |
| My Room                               | Hall Badroom                                                               |                 |
| Lamps                                 |                                                                            | ₹               |
|                                       | 0                                                                          |                 |
|                                       | tton in the upper right corn                                               |                 |
|                                       |                                                                            |                 |
| Other Devices                         |                                                                            | ^               |
|                                       |                                                                            |                 |
| You can click the but                 | tton in the upper right corn                                               | er to add a ile |
|                                       |                                                                            |                 |
|                                       |                                                                            |                 |
|                                       |                                                                            |                 |
| <b>0</b> Q                            |                                                                            | 0               |
| Home Lighting                         |                                                                            |                 |
|                                       |                                                                            |                 |
| Home Lighting                         | plus icon a                                                                | t the           |
| Tap the<br>"Home"                     | plus icon a<br>' tab and sel                                               | t the           |
| Home Lighting                         | plus icon a<br>' tab and sel                                               | t the           |
| Tap the<br>"Home"                     | plus icon a<br>' tab and sel                                               | t the           |
| Tap the<br>"Home"                     | plus icon a<br>' tab and sel<br>evice"                                     | t the           |
| Tap the<br>"Home"<br>"Add De          | plus icon a<br>' tab and sel<br>evice"                                     | t the<br>ect    |
| Tap the<br>"Home"<br>"Add De          | plus icon a<br>i tab and sel<br>evice"<br>Add Device                       | t the<br>ect    |
| Tap the<br>"Home"<br>"Add De<br>12:00 | plus icon a<br>i tab and sel<br>evice"<br>Add Device                       | t the<br>ect    |
| Tap the<br>"Home"<br>"Add De<br>12:00 | plus icon a<br>i tab and sel<br>evice"<br>Add Device                       | t the<br>ect    |
| Tap the<br>"Home"<br>"Add De<br>12:00 | y see Dares<br>plus icon a'<br>i tab and sel<br>evice"<br>Add Device<br>ad | t the<br>ect    |
| Tap the<br>"Home"<br>"Add De<br>12:00 | y see Dares<br>plus icon a'<br>i tab and sel<br>evice"<br>Add Device<br>ad | t the<br>ect    |
| Tap the<br>"Home"<br>"Add De<br>12:00 | y see Dares<br>plus icon a'<br>i tab and sel<br>evice"<br>Add Device<br>ad | t the<br>ect    |

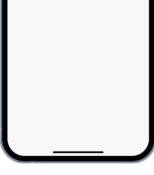

S Tap the blue + icon to add discovered device

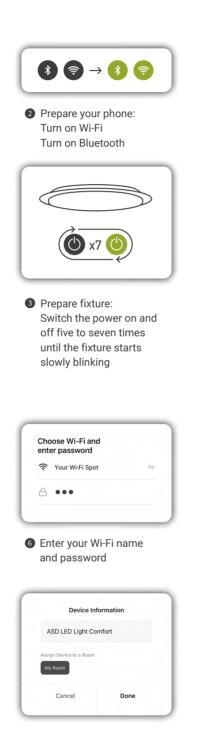

Set the name for your device and assign it to the preferred room

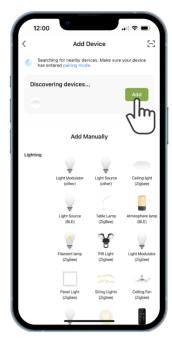

Wait for app to find the device and tap "Add"

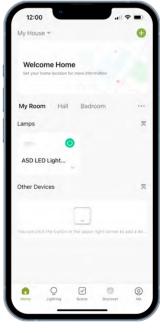

8 New device added successfully

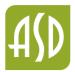

# Smart ASD User Manual Grouping the devices

| 12:00                           |         |          |            | all 🕈      | -          |
|---------------------------------|---------|----------|------------|------------|------------|
| My House 🖛                      |         |          |            |            | $\bigcirc$ |
|                                 | ¢       | Add      | Device     |            |            |
| Welcome I<br>Set your home loc. | Q       | Add      | new gro    | oup        | Ì          |
| My Room Ha                      | all     | Badr     | oom        |            |            |
| Lamps                           |         |          |            |            | ×          |
|                                 | 0       |          |            |            | 0          |
| ASD LED Light.                  |         | A        | SD LED     | Light      |            |
| Other Devices                   |         |          |            |            | Ж          |
|                                 |         |          |            |            |            |
| You can click the butt          | on in ( | he upper | right corr | ier to add | i a jin    |
| Piome Q<br>Lighting             |         | Scene    | Discor     | ver        | O<br>Me    |
| Home Lighting                   | _       | acene    | Discon     | iei        | Me         |

 Tap the plus icon at the "Home" tab and select "Add New Group"

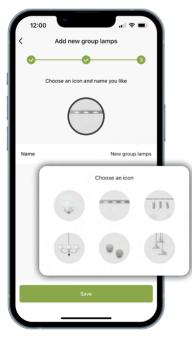

 Set the name and icon for the new group

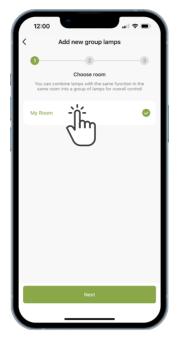

Choose which room you want to assign your new group to

| 12:00                                                       |             |         |
|-------------------------------------------------------------|-------------|---------|
| My House 👻                                                  |             | Ð       |
|                                                             |             |         |
| Welcome Home<br>Set your home location for more information |             |         |
| set your nome rocation for more anormatic                   | •           |         |
| My Room Hall Badroom                                        | 'n          |         |
| Lamps                                                       |             | K       |
| - 0                                                         |             |         |
| New group                                                   |             |         |
| Other Devices                                               |             | ĸ       |
|                                                             |             |         |
| You can click the button in the upper right                 | corner to a | dd a de |
|                                                             |             |         |
|                                                             | 0           | Q       |
|                                                             |             | 6       |

S Your groups will be shown in the "Home" Tab

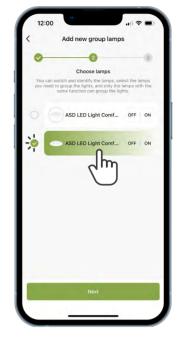

Select fixtures that you want to add to the group

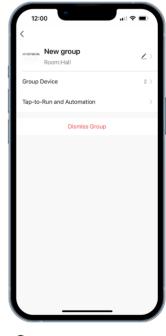

 You can manage or dismiss groups

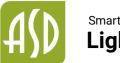

## Smart ASD User Manual Lighting scenes

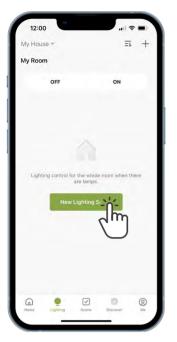

Go to the "Lighting" tab and tap "New Lighting Scene" or the + icon

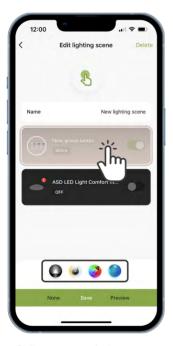

Tap group or device to adjust its brightness, color temperature, RGB color and lighting mode

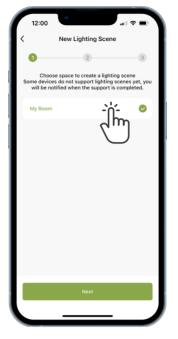

Select the room you want to make a scene for

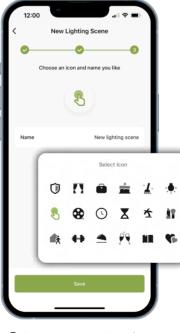

Set the name and icon for the new Lighting scene

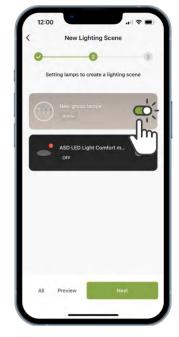

3 Choose fixtures you want to use in a new scene

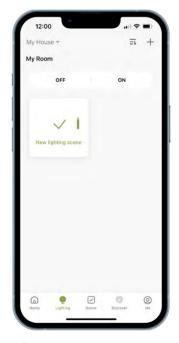

 New Lighting scene added successfully

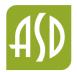

## Smart ASD User Manual **Device smart control**

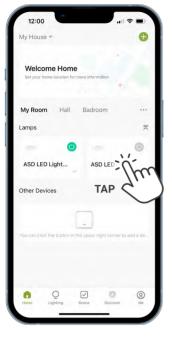

 Tap on the fixture or group to open quick control panel

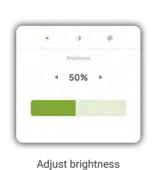

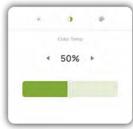

Adjust color temperature

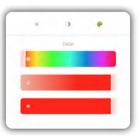

Adjust RGB color settings

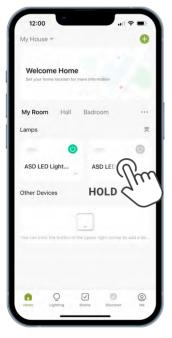

2 Tap and hold on the fixture or group to enter advanced control tab

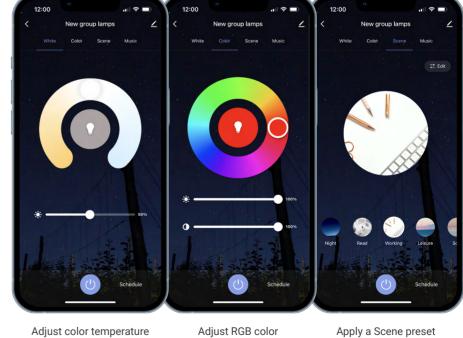

and brightness

Adjust RGB color settings

Apply a Scene preset to your lights

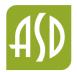

## Smart ASD User Manual **Tap-to-Run scenes**

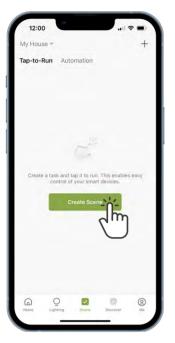

Go to the "Scene" tab and tap "Create Scene" or the plus icon

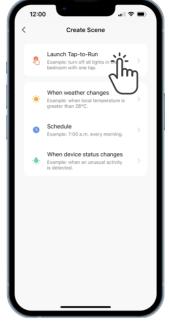

Select "Launch Tap-to-Run" option

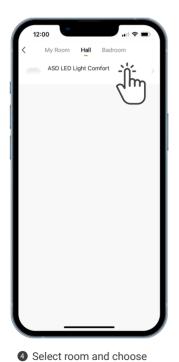

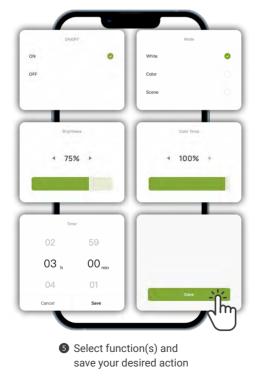

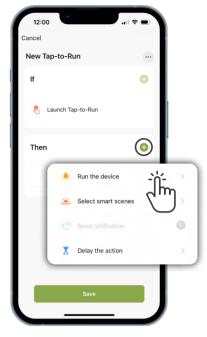

8 Rename scene as needed and choose action

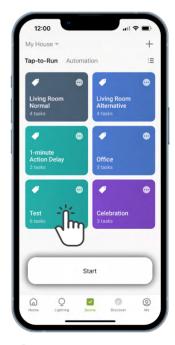

 Now you can activate your scene by tapping on it

group(s) or device(s)

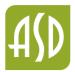

#### Smart ASD User Manual Home Lighting Automation

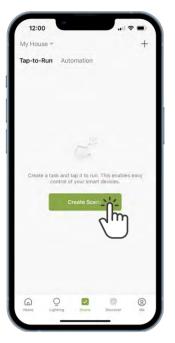

Go to the "Scene" tab and tap "Create Scene" or the + icon

| \$ | Launch Tap-to-F<br>Example: turn off al<br>bedroom with one t | I lights in the | •        |     |
|----|---------------------------------------------------------------|-----------------|----------|-----|
| *  | When weather of<br>Example: when loca<br>greater than 28°C.   |                 | re is >  | Ŀ   |
| 0  | Schedule<br>Example: 7:00 a.m.                                | every morni     | ng. 🔿    |     |
| ٠  | Repeat                                                        |                 |          | Ond |
|    | Execution Time                                                |                 |          |     |
|    |                                                               | 13<br>14        | 41<br>42 |     |
|    |                                                               | 15              | 43       |     |
|    |                                                               | 16              | 44       | 00  |
|    |                                                               | 17              | 45       | -2  |
|    |                                                               | 18              | 46       |     |
|    |                                                               |                 |          | T   |

2 Choose condition

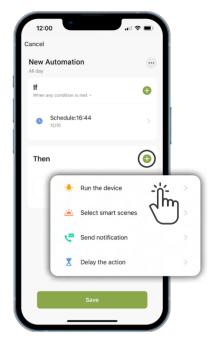

8 Rename scene as needed and choose action

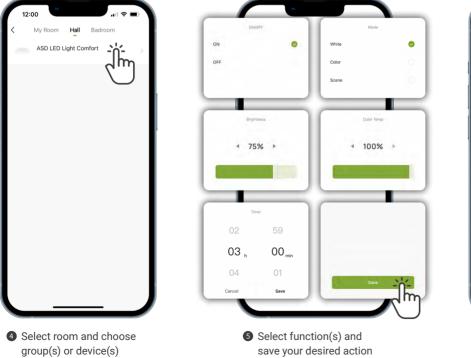

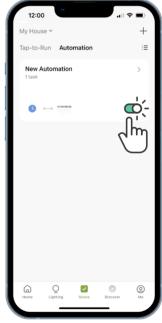

 Tap to activate or deactivate automation

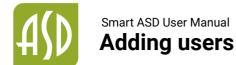

| 12:00                                            |   |
|--------------------------------------------------|---|
| Tap to Set Nickname<br>VourMail@asd-lighting.com | > |
| Third-Party Voice Services                       |   |
| O Alexa                                          |   |
|                                                  | 1 |
| Home Management                                  | 1 |
| E Message Center                                 |   |
| ⑦ FAQ & Feedback                                 |   |
|                                                  |   |
|                                                  |   |
|                                                  |   |
| Home Lighting Scene Discover Me                  |   |

Go to the "Me" tab and select "Home Management"

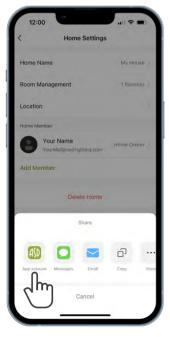

 Choose an invitation method for a new member

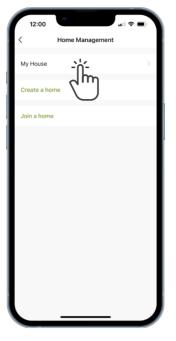

2 Select your current Home or create a new one

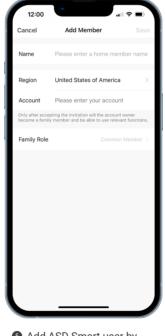

 Add ASD Smart user by entering their account information

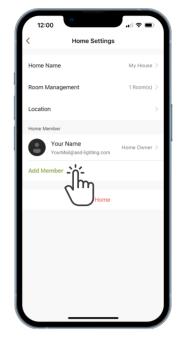

3 Tap "Add Member" in the Home Settings

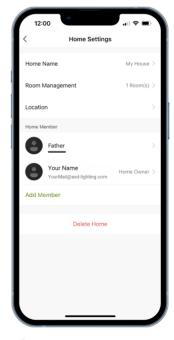

6 Home member added successfully